# **エントリーシステム マニュアル Ver.1**

## 目次

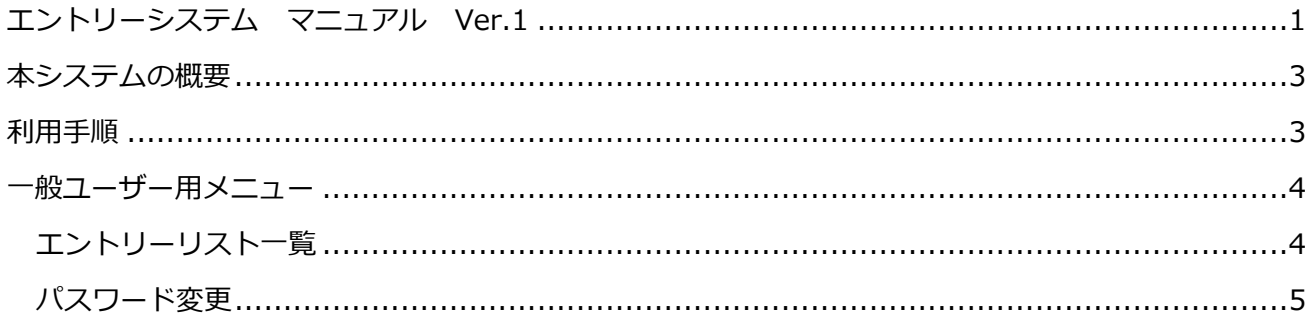

# **本システムの概要**

各種⼤会や会議などのエントリーをウェブ上で⾏えるシステムです。

# 利用手順

⼀般ユーザー(加盟チーム関係者)

⾃分のID・パスワードを利⽤してログインし 公開中のエントリー一覧から必要なものに登録を行う

## **一般ユーザー用メニュー**

URL:所属団体のウェブページ等で案内される URL をご参照ください。

メーリングリスト登録と同じ、ID とパスワードでログインします。

エントリーシステム ログイン **❶ チーム登録番号とパスワードを入力してください**<br>- パスワードは、メーリングリスト登録システムと統一されています チーム登録番号 パスワード ー<br>メーリングリスト登録システムと同じパスワードを入力してください  $[\mathbf{u}/\mathbf{v}]$ 

### **エントリーリスト⼀覧**

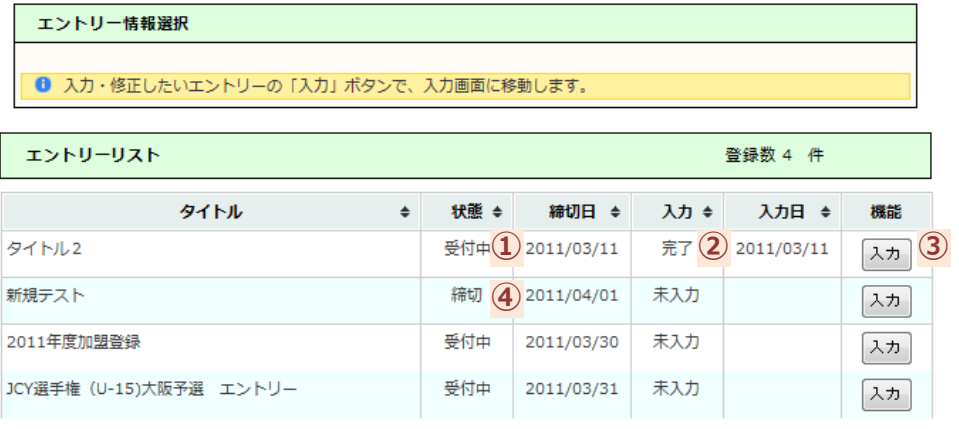

- 1 入力したいエントリーが、「受付中」か「締切」られたものかが表示されます。
- ② ⾃分がエントリー(データ登録)したかどうかの状態が表⽰されます。
- ③ ⼊⼒または編集(変更)したい場合に選択します。 選択すると、それぞれのエントリー登録画面が表示され入力ができます。

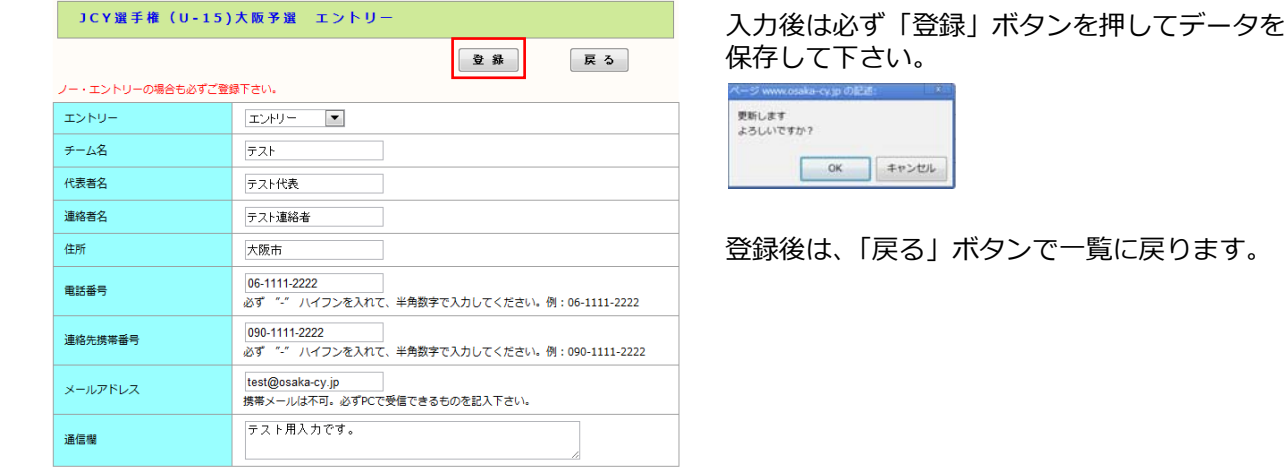

④ 登録期⽇が過ぎ、締切状態になると、「⼊⼒」ボタンは「閲覧」に切り替わり 登録内容の確認のみ行えます。(入力、修正は行えません)

2011/03/19 | [開覧] テスト用 締切 2011/03/19 完了

#### **パスワード変更** 現在ログインしている、ユーザーのパスワードを変更します。

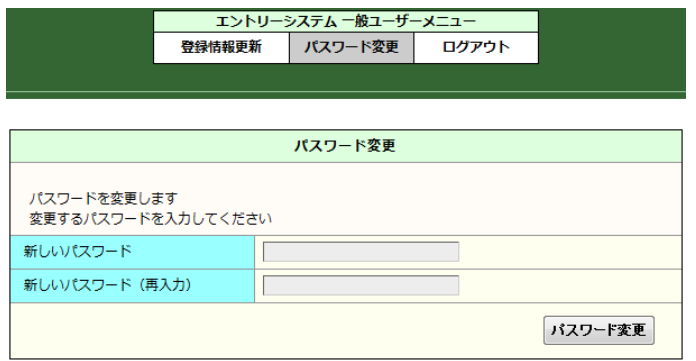